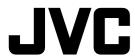

**English** 

# FOR OWNERS OF AN OPTIONAL PRINTER\*

\*Equipped with a PRINT DATA connector

The camcorder can control a video printer equipped with a PRINT DATA connector.

This instruction sheet only explains connection to the printer and commands to operate it.

For details on loading an ink cassette or paper tray, etc., refer to the instructions provided with the printer.

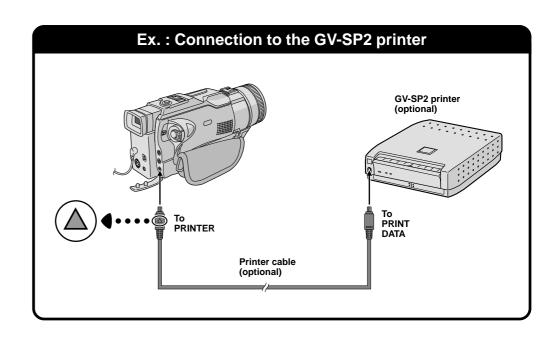

# **Connection**

- 1 Make sure all units are turned off.
- **2** Connect the camcorder's PRINTER connector to the printer's PRINT DATA connector using a printer cable (optional) as shown.
- When connecting, align the ▲ mark on the printer cable plug with the ▲ mark on the camcorder and printer.

### NOTE:

It is recommended to use the AC Power Adaprter/ Charger as the power supply instead of the battery

LYT0884-004A

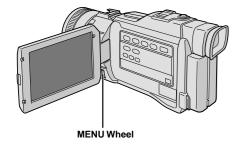

# Display

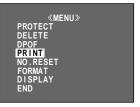

Menu Screen

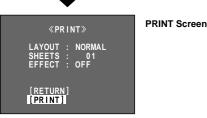

Printing

Basic Printing

You can print still images stored in a memory card.

Play back the memory card to display the still image you wish to print ( "F" "Basic Playback From Memory Card" of the camcorder's instructions).

**2** Press the **MENU** wheel in. The Menu Screen appears. Rotate the **MENU** wheel to select "PRINT", then press it. The PRINT Screen appears.

• To exit the PRINT Screen, rotate the **MENU** wheel to select "RETURN", then press it.

**3** To start printing, rotate the **MENU** wheel to select "PRINT", then press it. The message "NOW PRINTING!!" appears. When printing is finished, the message "PRINTING COMPLETE" appears and the normal playback screen reappears.

# NOTES:

- To print a still image with titles/frames stored in the provided memory card, ☑ "Title Impose" of the camcorder's instructions.
- To print a still image with special effects or layouts,
   "Layout Print", "Effect Print".
- To print still images stored on a tape, first dub them from the tape to a memory card, then print them. To dub images, refer to the camcorder's instructions.
- To make 2 or more prints of the same still image,
   "Number Of Prints".
- To print still images with a white frame, ☐ "Layout Print"
- A melody is played during printing. To turn the melody off, set "BEEP" to "OFF" in the SYSTEM Menu. Refer also to the camcorder's instructions.

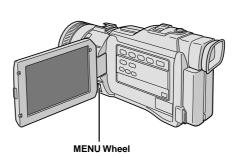

# Display

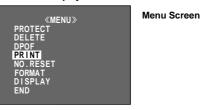

4

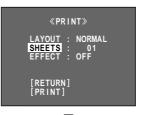

PRINT Screen

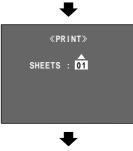

Printing

# **Number Of Prints**

You can set the number of prints.

1 Play back the memory card to display the still image you wish to print (IF "Basic Playback From Memory Card" of the camcorder's instructions).

**2** Press the **MENU** wheel in. The Menu Screen appears. Rotate the **MENU** wheel to select "PRINT", then press it. The PRINT Screen appears.

• To exit the PRINT Screen, rotate the **MENU** wheel to select "RETURN", then press it.

**3** Rotate the **MENU** wheel to select "SHEETS" and press it. Then, rotate it to input the number you wish to print and press it. Selection is complete.

4 To start printing, rotate the **MENU** wheel to select "PRINT", then press it. The message "NOW PRINTING!!" appears. When printing is finished, the message "PRINTING COMPLETE" appears and the normal playback screen reappears.

# To Cancel Printing . . .

.... press the **MENU** wheel in. It is not possible to cancel the current image being printed, but the next one will be canceled.

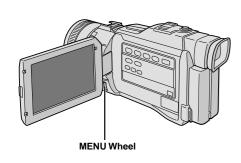

Display

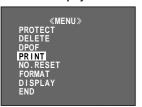

Menu Screen

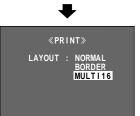

PRINT Screen

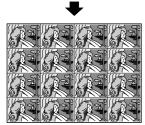

(Ex.) Printed image when set to "MULTI 16"

# **Layout Print**

You can print still images stored in a memory card with the following layouts.

BORDER ....... Prints white frame around the image.

MULTI 16 ...... Prints the same image 16 times on one sheet.

1 Play back the memory card to display the still image you wish to print ( "Basic Playback From Memory Card" of the camcorder's instructions).

**2** Press the **MENU** wheel in. The Menu Screen appears. Rotate the **MENU** wheel to select "PRINT", then press it. The PRINT Screen appears.

 To exit the PRINT Screen, rotate the MENU wheel to select "RETURN", then press it.

**3** Rotate the **MENU** wheel to select "LAYOUT" and press it. Then, rotate it to select the desired parameter and press it. Selection is complete and the processed image appears.

the processed image appears.

• If you wish to use both "EFFECT" and "LAYOUT", be sure to select "EFFECT" first, then "LAYOUT" ("" "Effect Print").

4 To start printing, rotate the **MENU** wheel to select "PRINT", then press it. The message "NOW PRINTING!!" appears. When printing is finished, the message "PRINTING COMPLETE" appears and the normal playback screen reappears.

To Cancel The Layout . . .

.... set "LAYOUT" to "NORMAL" in step 3.

### NOTE:

If the edges of the stored still image are clipped when printed, set "LAYOUT" to "BORDER" and try again.

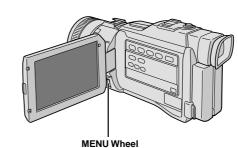

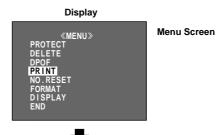

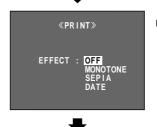

**Printing** 

PRINT Screen

T Screen

# **Effect Print**

You can print still images stored in a memory card with the following effects.

MONOTONE ..... Prints in black and white.

SEPIA ...... Prints in sepia.

DATE ..... Prints the date when the image is recorded.

1 Play back the memory card to display the still image you wish to print (127 "Basic Playback From Memory Card" of the camcorder's instructions).

**2** Press the **MENU** wheel in. The Menu Screen appears. Rotate the **MENU** wheel to select "PRINT", then press it. The PRINT Screen appears.

• To exit the PRINT Screen, rotate the **MENU** wheel to select "RETURN", then press it.

**3** Rotate the **MENU** wheel to select "EFFECT" and press it. Then, rotate it to select the desired parameter and press it. Selection is complete and the processed image appears

the processed image appears.

• If you wish to use both "EFFECT" and "LAYOUT", be sure to select "EFFECT" first, then "LAYOUT" ("" "Layout Print").

4 To start printing, rotate the **MENU** wheel to select "PRINT", then press it. The message "NOW PRINTING!!" appears. When printing is finished, the message "PRINTING COMPLETE" appears and the normal playback screen reappears.

### To Cancel The Effect . . .

.... set "EFFECT" to "OFF" in step 3.

### NOTE:

When a title/frame is superimposed over a still image and "EFFECT" is set to "OFF", the title/frame will be also removed.

# Print Message

| Message                                     | Appears when:                                                                                                    |
|---------------------------------------------|----------------------------------------------------------------------------------------------------|
| NOW PRINTING!!                              | Printing.                                                                                                    |
| NUMBER OF SHEETS: 10<br>REMAINING SHEETS: 5 | The total number of prints (ex. 10 sheets) and remaining number of prints (ex. 5 sheets) are displayed.                                                                                                    |
| PRINTING COMPLETED                          | Printing is finished.                                                                                                    |
| SET INK CASSETTE                            | No ink cassette is loaded. Refer to the printer's instructions to load one.                                                                                                    |
| PULL OUT PAPER TRAY<br>AND CHECK PAPER      | Print sheets are not loaded in the tray or the paper tray is running out of paper during continuous printing. Refer to the printer's instructions to load print sheets in the tray.                                                                                                    |
| REPLACE INK CASSETTE                        | The ink cassette is used up. Refer to the printer's instructions to replace it with a new one.                                                                                                    |
| INK ERROR<br>CHECK INK CASSETTE             | There is a problem with the ink cassette. Refer to the printer's instructions to check it.                                                                                                    |
| PRINT ERROR HAS OCCURRED PRINTING ABORTED   | Printing was not successful, but print sheets were output during printing. Try printing again.                                                                                                    |
| PRINTER READY                               | An error interrupted printing but was resolved. Try printing again.                                                                                                    |
| PLEASE WAIT                                 | The temperature inside the printer has risen or printing was canceled. Wait a few minutes before printing again.                                                                                                    |
| PRINTER IS NOT CONNECTED                    | Printing was attempted while the printer was disconnected. Check the connection.                                                                                                    |
| SELECT PICTURE WITH FRAME                   | "LAYOUT" is set to "NORMAL" and an ink cassette incapable of printing with no frame is loaded. Replace it with an ink cassette capable of printing with no frame or try printing with a frame ("LAYOUT" set to "BORDER").                                                                                                    |
| TRANSMISSION ERROR                          | An error has occurred during transmission. Check the connection.                                                                                                    |
| SET PAPER TRAY                              | The paper tray is not loaded at the start of printing. Refer to the printer's instructions to load it.                                                                                                    |
| REPLACE BATTERY                             | Remaining battery power is low at the start of printing or during printing when a battery is used as the power supply. Replace the battery with a new one or use an AC power adapter.                                                                                                    |
| PRINTER: SYSTEM ERROR                       | <ul> <li>A problem has occurred with the printer during printing.</li> <li>There is a problem with the printer when printing is attempted.</li> <li>Paper is jammed and is not output.</li> <li>If paper is jammed, refer to the printer's instructions to remove the jammed sheets. If they cannot be removed or if the paper is not jammed, consult a JVC dealer.</li> </ul> |